**www.borica.bg**

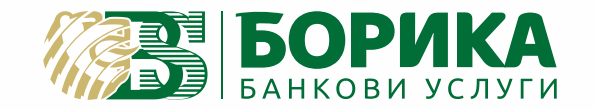

**1** *QZ.*

**4** *GHI*

**0** *SP*

**A**<br>PR

**\***

**2** *ABC*

 $\hat{\gamma}$ ক<br>ব ক্ষ **F4**

8 PM B

**6** *MNO*

**O**f

**5***JKL*

**9** *WXY*

**#** , .

# **ИНСТРУКЦИЯ ЗА РАБОТА С ПОС ТЕРМИНАЛНО УСТРОЙСТВО**

**Castles Vega 3000**

**0700 199 43** 

# Поставяне на хартиена ролка

В терминалното устройство Castles V3000 има вградено термично печатащо устройство. Печатащото устройство работи с еднопластова химизирана хартия на руло с размер 57 мм x 40 мм. В горната предна част на капака на терминалното устройство има бутон за освобождаването му.

**При поставяне на хартиена ролка, е необходимо да се извършат следните действия**

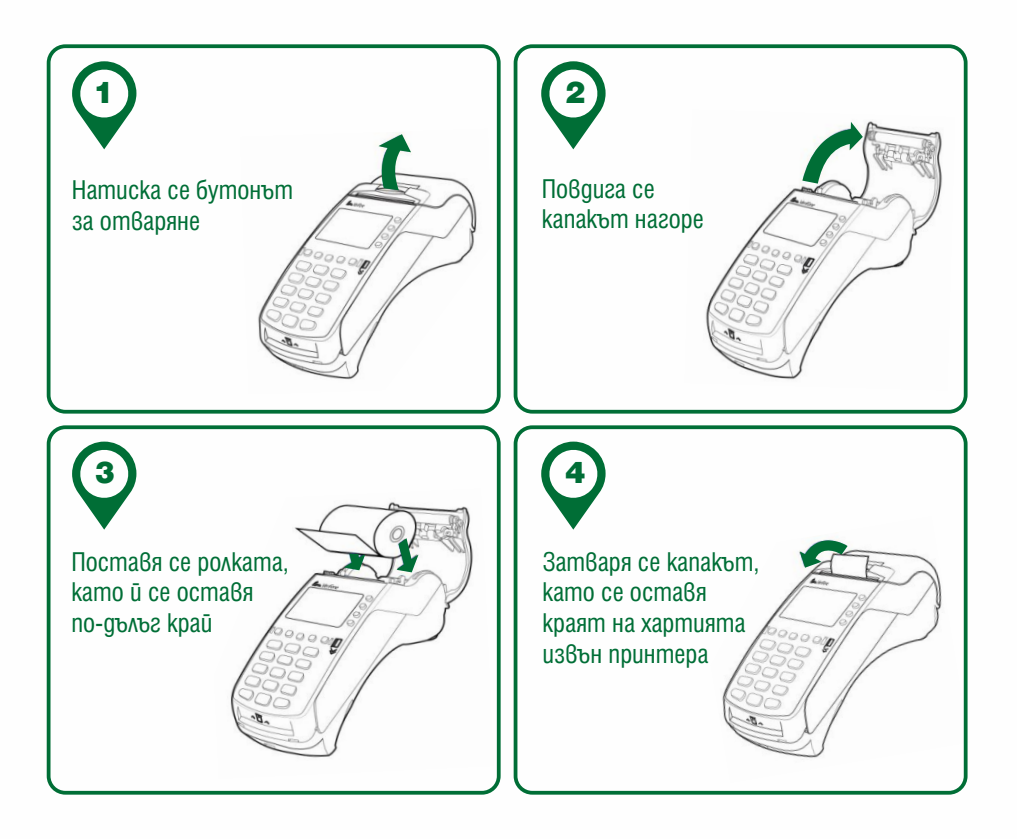

# Отличителни белези на платежните карти

**Всеки от брандовете карти има задължителни и отличителни белези за сигурност. Графичното им оформление и дизайн на картите варира. Повечето карти са с хоризонтален дизайн, но има чип карти, които могат да бъдат ориентирани вертикално.**

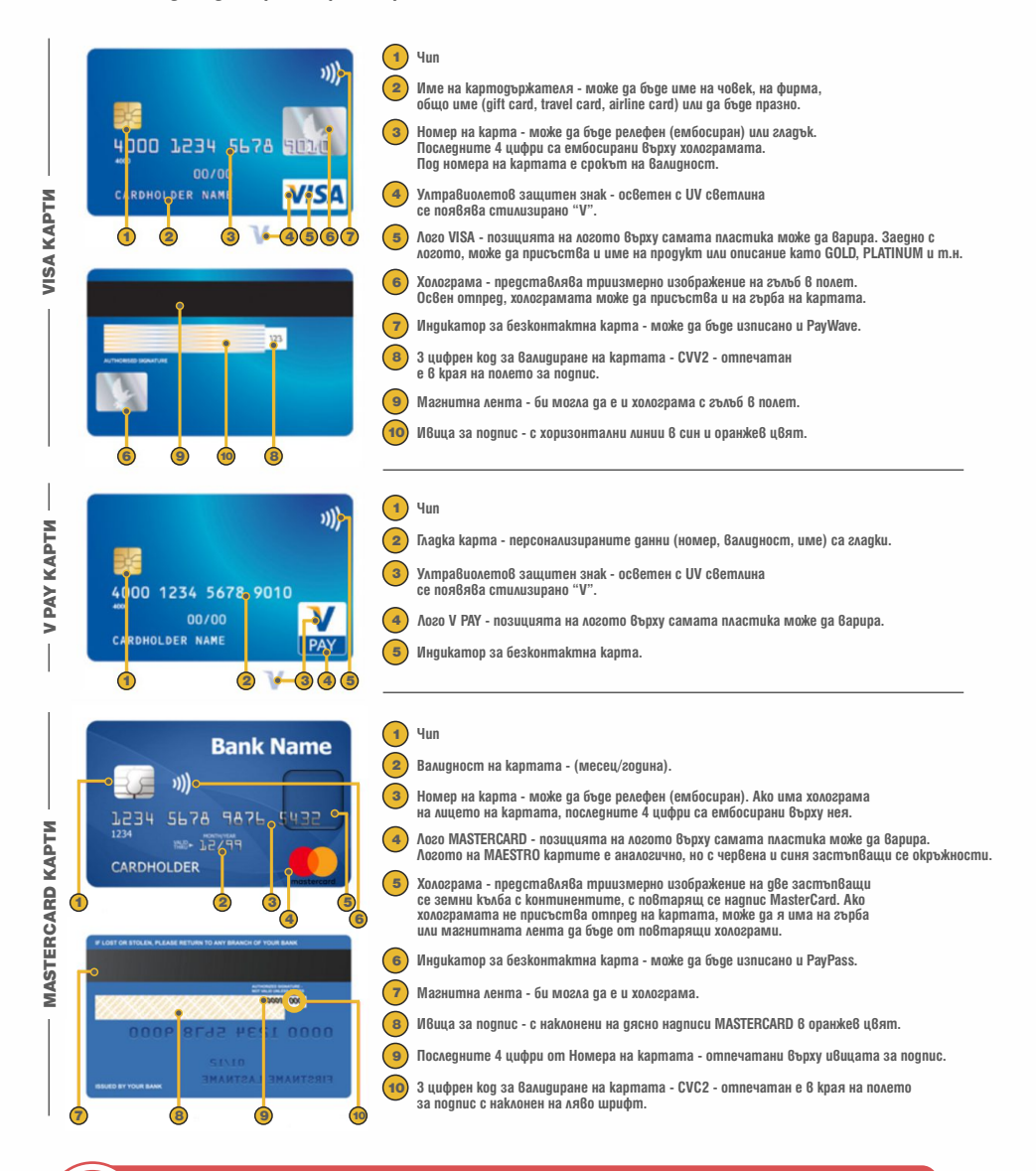

**Преди започване на финансова операция, служителят задължително проверява всички реквизити на картата.**

# Отличителни белези на платежните карти

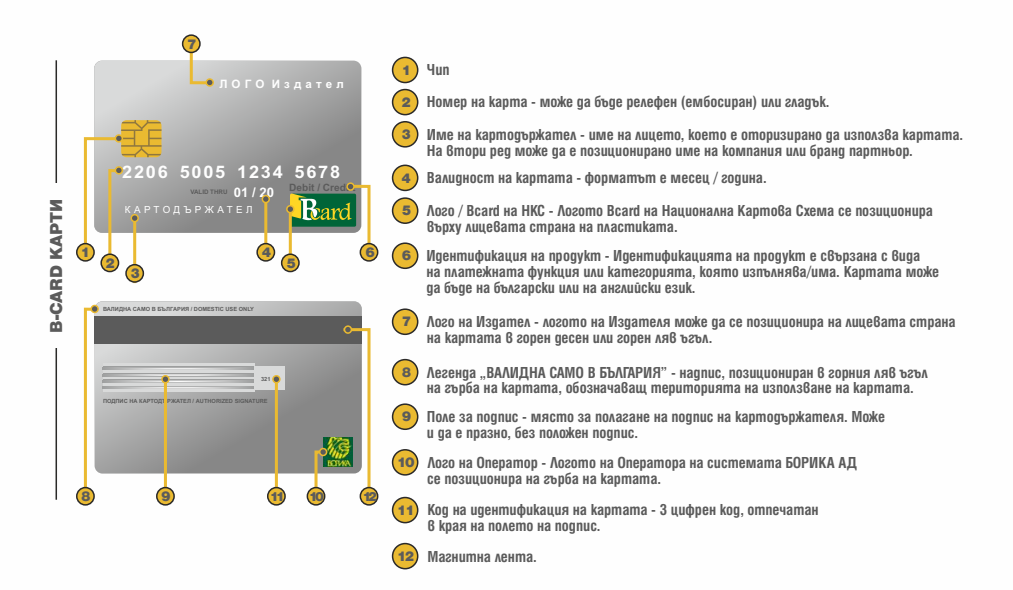

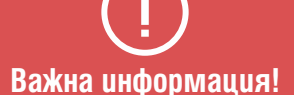

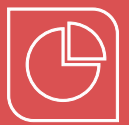

Не разделяйте сумата на едно плащане на части, с цел избягване на ограничения, поставени от издателя на платежната карта.

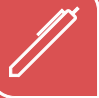

Изискайте подпис само в случаите, описани в тази Инструкция.

### **При съмнение за злоупотреба:**

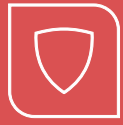

Уверете се, че присъстват всички посочени по-горе атрибути за сигурност на картата, в зависимост от нейния вид.

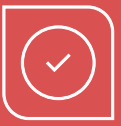

Ако на платежната карта е отпечатано име на картодържател, то убедете се, че се предоставя от оправомощения и картодържател.

Забележка: Това не важи за карти без име на картодържател или алтернативни на картовите носители електронни платежни инструменти като: мобилен телефон, смарт часовници или гривни, NFC тагове / стикери и др.

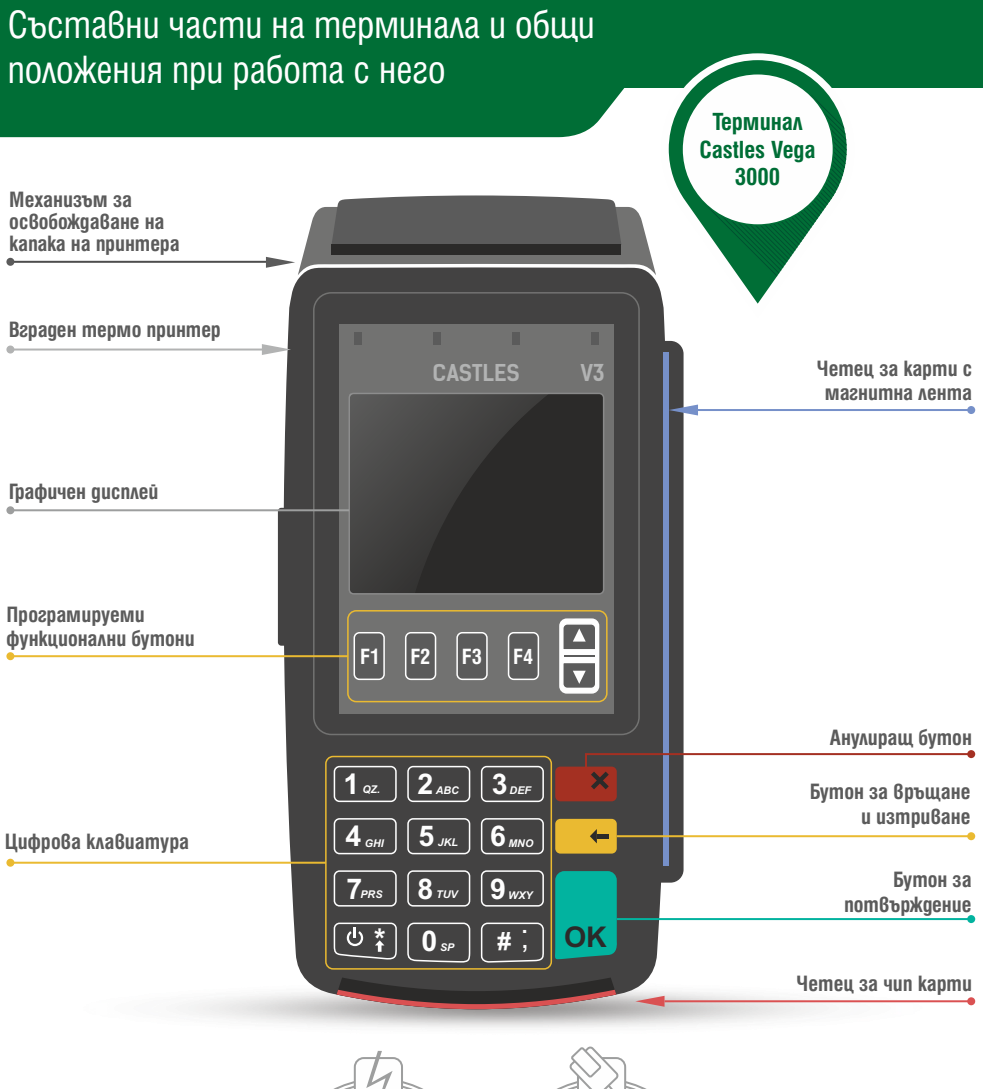

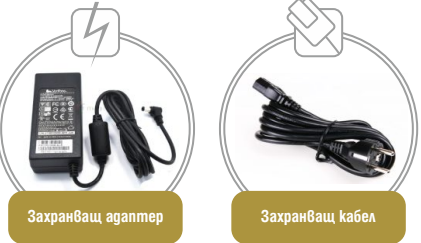

Всички операции по инсталирането на Вашия терминал, както и пускането му в редовна експлоатация, трябва да бъде извършено от упълномощен специалист.

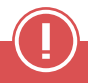

**Не се допуска разединяване на отделните компоненти при включено електрозахранване! Това може да доведе до повреда в устройството.**

# Операции

# Покупка

Операцията се стартира, като се въведе сумата на покупката на основния екран или се влезе в главно меню посредством бутона за включване избере опция "Транзакции" и съответно "Покупка". Ако терминалът има интерфейс ПОС-КАСА, операцията се стартира автоматично, след като операторът е избрал на КАСАТА, че плащането ще се извърши с карта. Системата изпраща запитването по интерфейс ПОС-КАСА и на екрана на устройството се появява следният екран:

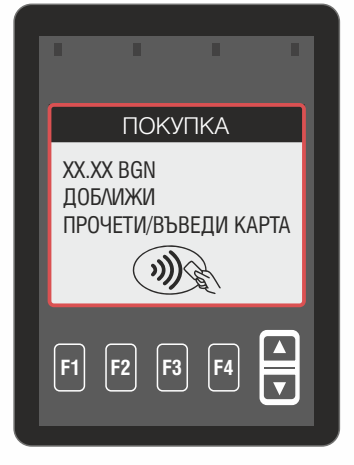

следва да бъде прочетена от ПОС устройството. Ако картата е с чип или магнитна лента, то тя

Ако картата на клиента е безконтактна, то тя трябва бъде докосната до клиентския ПИНПАД.

След прочитане на картата, в зависимост от конфигурацията и данните, прочетени от нея, терминалът може да поиска въвеждането на ПИН.

> **На дисплея се визуализира екранът за въвеждането му.**

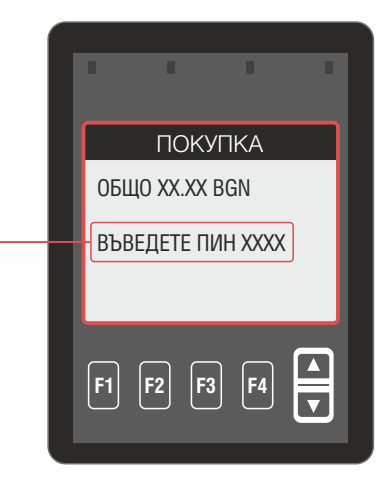

ОДОБРЕНА, се появява екран с надпис Одобрено и се разпечатва разписка за ПОКУПКА. Терминалът се свързва с обслужващия картов център. Ако трансакцията е

ПОС терминалът връща потвърждение към КАСАТА.

В случай, че трансакцията е с карта, която не изисква въвеждане на ПИН код, бележката трябва да се разпише от клиента.

Във всички останали случаи НЕ СЕ ИЗИСКВА ПОДПИС!

разпечатва разписка, със съобщение "Неуспешно и причина за отказ". В случай на ОТКАЗ на трансакцията от банката Издател, ПОС терминалът

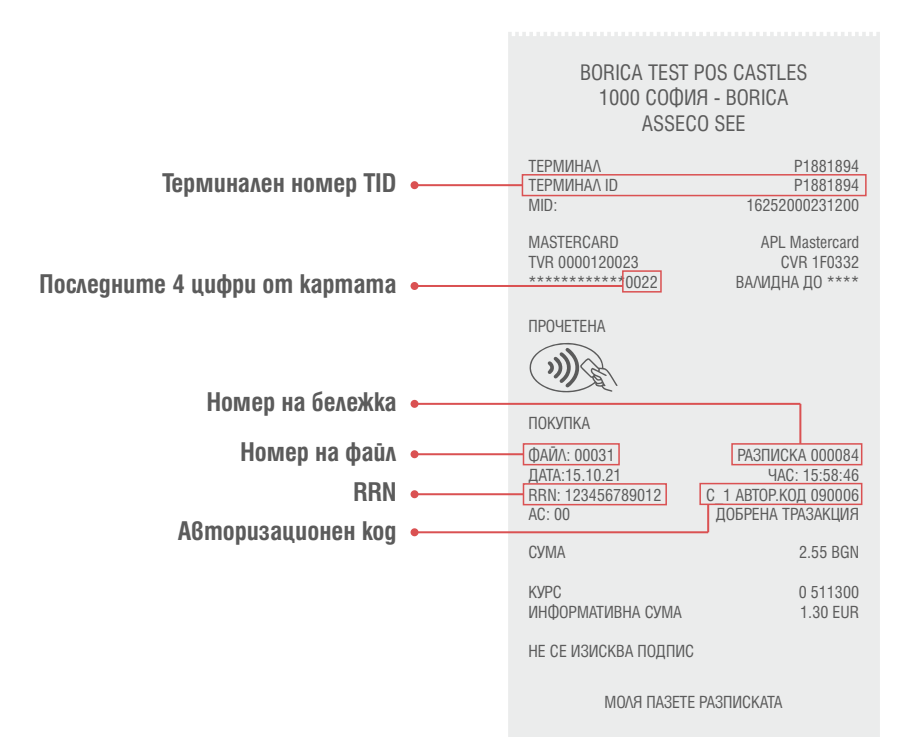

# Списък с най-често срещаните причини за отказ

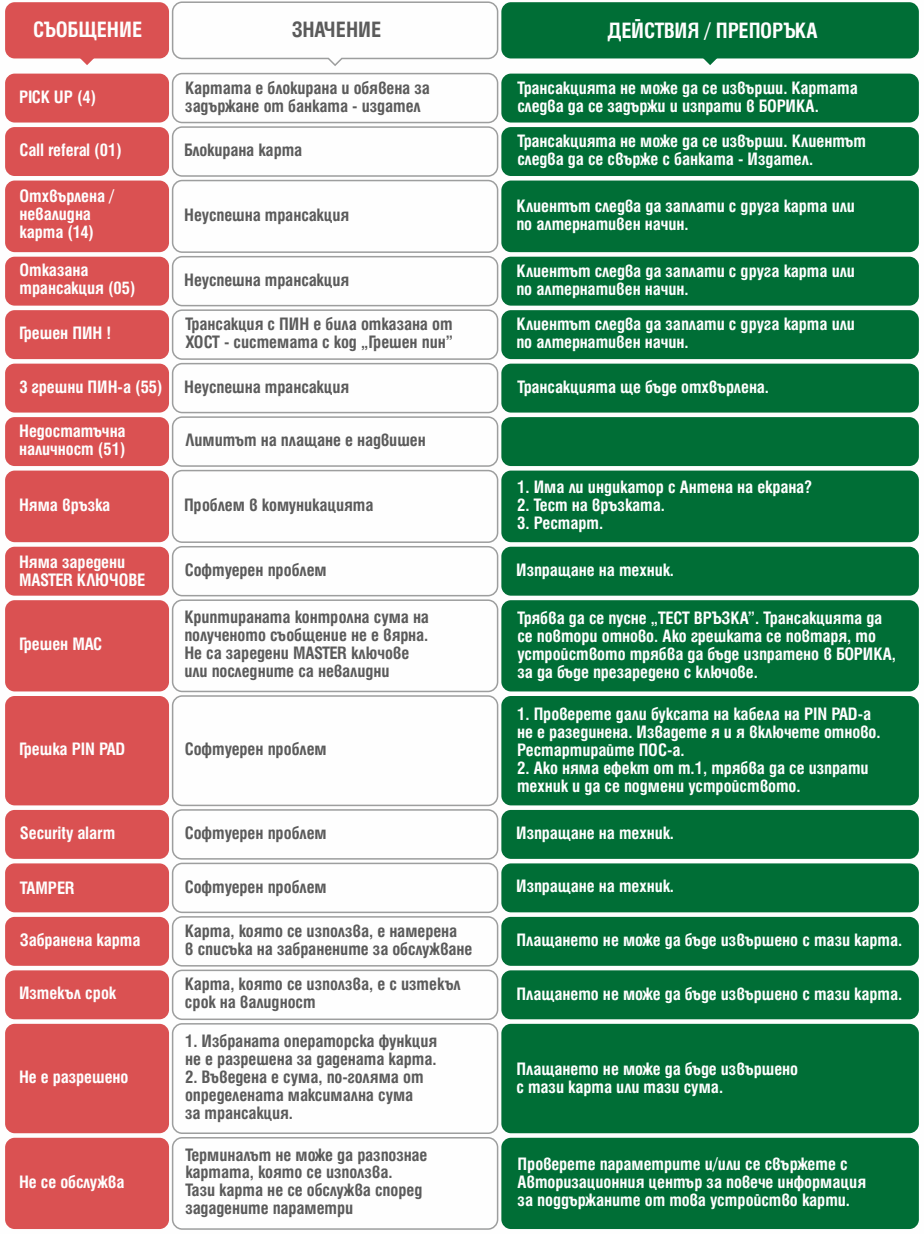

# Операции

# Повторна Разписка

### **Операция "КОПИЕ" се избира чрез бутона F2:**

КОПИЕ, от основния екран. Може да бъде избрано копие на Последна разписка или произволна по номер на разписка. На копието ще бъде изписано "копие разписка".

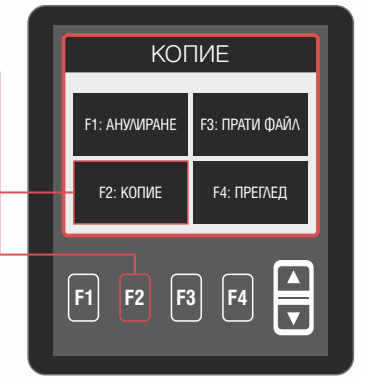

# Анулиране

### **Стартира се с натискането на бутона F1:**

АНУЛИРАНЕ от основния екран. Тази операция изисква въвеждане на парола! На следващия екран, операторът трябва да избере трансакцията, която трябва да се анулира (Последна или по номер на разписка) и да въведе при поискване No на бележката на покупката.

"НЕ Е РАЗРЕШЕНА''. Ако трансакцията е от текущия файл, следва ръчно да се въведат последните цифри на картата и да се потвърди сумата от разписката. Ако въведените данни съвпадат с оригинала, следва проверка дали съответният тип карта поддържа "АНУЛИРАНЕ". В случай че не се подаържа. операцията се прекъсва със съобщение за грешка

Ако трансакцията не е в текущия файл, освен описаните по-горе данни, трябва да се въведат и Авторизационен код и RRN от разписката за покупка. Влезте в главно меню посредством бутона за включване.

Придвижете се с навигационните бутони до "1-ФАЙЛ" и потвърдете със зеления бутон (Enter). Изберете "4-АНУЛИРАНЕ СПЕЦ.". От появилото се меню изберете "1-АНУЛИРАНЕ EOD"

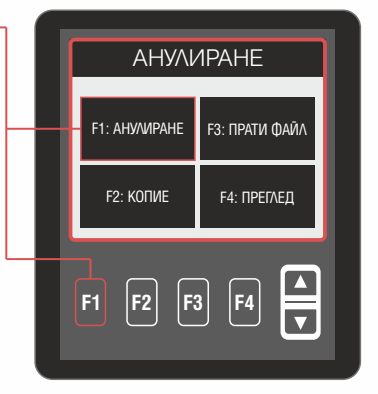

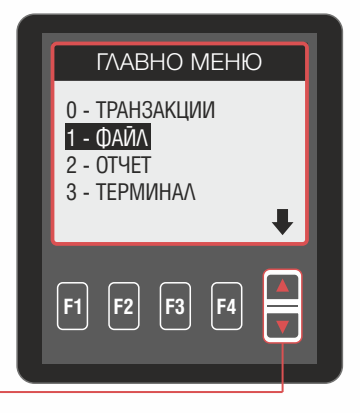

*Забележка: Анулирането е операция, изискваща on-line запитване за одобрение от Авторизационния център. Възможно е някои запитвания да бъдат отказани. Ако трансакцията е успешна, се разпечатва бележка за АНУЛИРАНЕ*

# Операции

# Тест връзка

Операция "ТЕСТ ВРЪЗКА" се използва за проверка на комуникацията с хоста и изчистване на студено съобщение. "Студено съобщение" представлява информация за настъпил проблем при изпълнението на предишна трансакция. Тази информация се обменя автоматично между терминала и системата за авторизация при първата възможна комуникационна сесия. Влезте в главно меню посредством бутона за Включване. Изберете 3-ТЕРМИНАЛ и след това 0-ТЕСТ ВРЪЗКА.

При наличието на студено съобщение в терминала, на горния ред в основния екран е изписан символът "R" или символът "С".

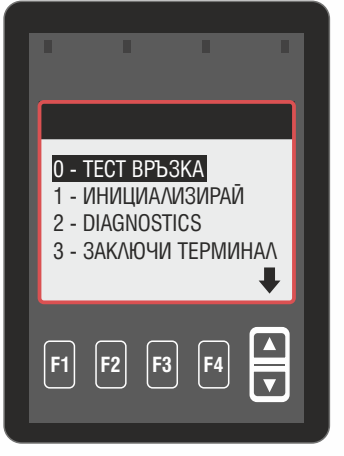

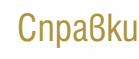

Всички справки за терминала се избират през меню ОТЧЕТИ от главното меню на терминала. Влезте в главно меню посредством бутона за включване.

Изберете 2-ОТЧЕТИ.

**Тяхното подменю има следния вид:**

Изберете 0-ОБОБЩЕН ОТЧЕТ или 1-ПОДРОБЕН ОТЧЕТ в зависимост от вида отчет, който желаете да бъде отпечатан;

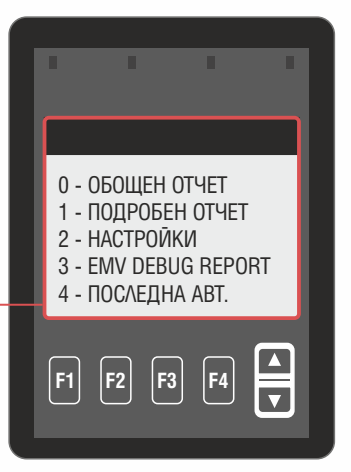

### ОБОБЩЕН ОТЧЕТ

Използвайте тази функция за разпечатване на общия брой и сума на трансакциите от текущия финансов период, разделени по вид карти. Сумирането на записите се извиква чрез натискане на клавиш [0] от цифровия блок на клавиатурата, обозначен "ОБОБЩЕН ОТЧЕТ". Дисплеят показва "ОБРАБОТКА... МОЛЯ ИЗЧАКАЙТЕ".

### ПОДРОБЕН ОТЧЕТ

Подробният отчет предлага начин за отчитане на информацията от трансакциите, извършени от терминала, като диагностичен инструмент или като индикация за общото количество на трансакциите преди изравняването. Подробният отчет се извиква чрез натискане на клавиш [1], обозначен "ПОДРОБЕН ОТЧЕТ". Дисплеят показва "ОБРАБОТКА...МОЛЯ ИЗЧАКАЙТЕ".

# Изпращане на файл и служебна проверка

Процедурата по изпращане на файла се извиква чрез натискане на бутон F3:ПРАТИ ФАЙЛ от основния екран. На дисплея се изписва "СВЪРЗВАНЕ...МОЛЯ ИЗЧАКАЙТЕ" и се прави КРАТЪК ОТЧЕТ. Ако не са извършвани трансакции на терминала от последното изравняване, няма да има разпечатване или изпращане. Терминалът ще се свърже с обслужващата банка, за да изпълни изравняване на терминала за текущия ден и разпечатва отчета с резултата.

При възникване на проблем, тези отчети ще от текущия ден. позволят коректната обработка на транзакциите Операторът на терминал трябва да запази всички отчети, разпечатвани преди, по време и след изпълнение на процедурата "ИЗПРАЩАНЕ НА ФАЙЛ".

Ако започне рестарт на терминала /възможни са трябва да се прекъсва. и няколко рестарта последователно/, то той не

Ако файлът е успешно изпратен, е възможно автоматично да бъде извършена операция "ПАРАМЕТРИ". Автоматичното изпълнение на операция "ПАРАМЕТРИ" се контролира от авторизационната система.

В случай, че терминалът не може автоматично (в резултат на комуникационни проблеми, прекъсване от оператора, разлика в изравняваните суми и др.), той ще изпадне в състояние на "СЛУЖЕБНА ПРОВЕРКА". Ще се разпечата бележка със статус "Неуспешно" и ще се визуализира следния екран. да приключи процедурата "ИЗПРАЩАНЕ ФАЙЛ"

По-нататъшната работа с терминала е възможна, само след като се изпълнят инструкциите на дежурния в Авторизационния център на БОРИКА.

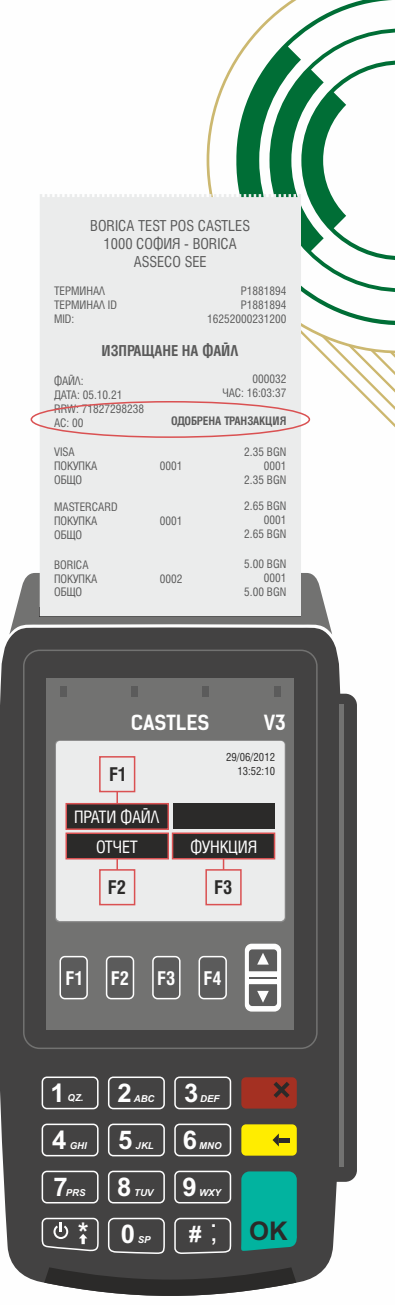